|   | Step Name                              | Employee Access         | Manager Access                                                                  |
|---|----------------------------------------|-------------------------|---------------------------------------------------------------------------------|
| 1 | Employee Goal Planning                 | Add, Edit, Delete Goals | Add, Edit, Delete Goals                                                         |
| 2 | Manager Review of Goals                | View Only               | Add, Edit, Delete Goals                                                         |
| 3 | Employee Completes Self-<br>Assessment | Add, Edit, Delete Goals | Add, Edit, Delete Goals                                                         |
| 4 | Manager Review of Self-<br>Assessment  | Locked                  | Rate, Add, Edit, Delete Goals, Add, Edit, Delete<br>Comments/Journal Entry/File |
| 5 | Manager Meet and Review                | Locked                  | Rate, Add, Edit, Delete Goals, Add, Edit, Delete<br>Comments/Journal Entry/File |

### Below are the actions you can take in the Goals Section dependent on what step you are on,

## I. <u>System Defaulted Goal</u>

In the Goals section, you will see a defaulted goal. This goal cannot be erased and may only be edited.

| Item title |                                                        |
|------------|--------------------------------------------------------|
| Title*     | ENTER GOAL TITLE HERE                                  |
| Measure    | B I <u>U</u>   ≟≣ ∷≣   E Ξ Ξ ≡   E ⊂ ⊂ ○   5ζ ⊙ Source |
|            | ENTER GOAL COMMENT HERE                                |
| Attachment | C Upload document                                      |

#### II. How to Add Goals

In the "Employee Goal Planning", "Manager Review of Goals", and "Employee Completes Self-Assessment" steps, in both the Goals and Next Year's Goals tabs.

#### 1. Scroll down the Goal Section page and select +Add Goals

| Click here    |        |
|---------------|--------|
|               |        |
| ● Add Goals   |        |
| <b>←</b> Back | Next 🗲 |

2. Then select New Goals to create new. If you participated in last year's performance review, you would be able to select Goals from previous review. (NSU Careers does not contain previous review information from SharkTalent)

| Se                         | elect New Goal |  |        |
|----------------------------|----------------|--|--------|
| Add Goals                  |                |  |        |
| New Goals                  |                |  | Next 🗲 |
| Goals from previous review |                |  |        |

3. Goal box will open. Fill in all necessary information (Title, Measure, Attachment) and click submit.

| 1. Enter Title<br>1. Enter Title<br>Measure<br>2. Enter Measure:<br>Describe measurable<br>outcomes, due date,<br>and status | ENTER GOAL TITLE HERE<br>B I U I III III III IIII IIII IIII IIII |
|----------------------------------------------------------------------------------------------------|------------------------------------------------------------------|
| 3. Select Upload document (if<br>applicable) > select File> file name<br>will appear next to Attachment                      | © Upload document<br>System will Auto Save                       |

4. Goal information will appear with any attachments (if applicable). Edits can be made until the review is sent to the next step.

| Item title |                                                 | Ē |
|------------|-------------------------------------------------|---|
| Title      | Test Goal Title                                 |   |
| Measure    | B I <u>U</u>   2≣ 2≣ ≣ ≡ 1 ⊞ ∞   20 ⊙ Source    |   |
|            | Test Goal Detail                                |   |
|            |                                                 |   |
| ₹3         |                                                 |   |
|            |                                                 |   |
|            | Performance Review Training Guide_v022321.pdf × |   |
| Attachment |                                                 |   |

### III. How to Import a Previous Year's Goal

In the "Employee Goal Planning" and "Employee Completes Self- Assessment" steps, in both the Goals and Next Year's Goals tabs.

- 1. Scroll down the Goals section
- 2. Click on the +Add Goals button
- 3. Select Goals from previous review

| Item title                 |            |                                                              |        |
|----------------------------|------------|--------------------------------------------------------------|--------|
|                            | Title      | ENTER GOAL TITLE HERE                                        |        |
|                            | Measure    | B I <u>U</u>   ≟ ∷≣   <u>≡</u> ≡ ≡   <u>⊞</u> ∞   ½ ⊙ Source |        |
|                            |            | ENTER GOAL COMMENT HERE                                      |        |
|                            |            |                                                              |        |
|                            |            |                                                              |        |
|                            |            |                                                              |        |
|                            | Attachment | Dupload document                                             |        |
|                            |            |                                                              |        |
| ◆ Add Goals                |            |                                                              |        |
| New Goals                  |            |                                                              | Next 🗲 |
| Goals from previous review |            |                                                              |        |

- 4. The *previous review* sections will appear, you can select last year's goal section or the Next Year's Goals section in which goals were created for the current review.
- 5. Click on the section name.

| Add goals from previous pe          | rformance review    |
|-------------------------------------|---------------------|
| Goals (07/01/2020 to<br>06/30/2021) | Select a section to |
| Performance<br>Competencies         | view items          |
| Self Reflection                     |                     |
| Next Year's Goals                   | ×                   |

- 6. Items from the section will appear, click on the goal you would like to import.
- 7. Click +Add Goals

| Add goals from previous     | performance review                                                | ×                                                                                                    |  |
|-----------------------------|-------------------------------------------------------------------|----------------------------------------------------------------------------------------------------|--|
| Goals (07/01/2020 to        | People Manager Goal                                               | People Manager Goal Description People Manager                                                                           |  |
| 06/30/2021)                 | Management of                                                     | Responsibilities include: • conducts                                                                                     |  |
| Performance<br>Competencies | Automation and Process<br>Improvement of OHR<br>Related Processes | individual goal setting and progress<br>meetings with employees; · coaches for<br>success; · shows managerial courage; · |  |
| Self Reflection             | Management of The Shared<br>Services Department                   | O Add Goals                                                                                                    |  |
| Next Year's Goals           | *                                                                 | •                                                                                                    |  |

8. Goal will then show under your goals section in current review. You can make any necessary updates at this point.

| iem title  |                                                                                                    |  |
|------------|----------------------------------------------------------------------------------------------------|--|
| Title      | People Manager Goal                                                                                                    |  |
| Measure    | B I U   ≟ ∷≣   E Ξ Ξ Ξ   ⊞ 📾 🔀 🕢 Source                                                                                                    |  |
|            | Description         People Manager Responsibilities include:         • conducts individual goal setting and progress meetings with employees;         • coaches for success;         • shows managerial courage;         • differentiates rewards; |  |
| Attachment | A Upload document                                                                                                    |  |

9. System will save automatically.

### IV. How to Edit a Goal

In the "Manager Review of Self- Assessment" and "Manager Meet and Review" steps

- 1. To edit a goal: click on the pencil icon on the upper right-hand corner to make edits
- 2. Make necessary Edits

## 3. Click Submit

| Summary: Goals                                              |                                          | 1.Click Here |          |
|-------------------------------------------------------------|------------------------------------------|--------------|----------|
| ~ Test Goal Title Current                                   |                                          |              | <b>,</b> |
| Test Goal Details                                           |                                          |              |          |
| This item has the following attachment<br>Guide_022121.docx | B Performance Review Training            |              |          |
| Add comment ~                                               |                                          |              |          |
|                                                             | There are no comments for this goal.     |              |          |
|                                                             |                                          |              |          |
| • Add Teacher Goals                                         |                                          |              |          |
| <b>←</b> Back                                               |                                          |              | Next 🗲   |
| 2. Make Edits                                               |                                          |              | ۵.       |
| Title                                                       | Test Goal Title                          |              |          |
| Measure                                                     | B I U   := :=   ≞ ≘ ≡ ≡  ∞   🎗 😡 Source  |              |          |
|                                                             | Test Goal Details                        |              |          |
|                                                             |                                          |              |          |
|                                                             |                                          |              |          |
|                                                             |                                          |              |          |
|                                                             | Align this item to a corporate objective |              |          |
| Goal Align                                                  | Select                                   |              |          |
|                                                             |                                          |              |          |
| Status                                                      | Current                                  |              |          |
| Attachment                                                  | 3. Submit Training Guide_022121.docx ×   |              |          |
|                                                             | Submit                                   |              |          |

- 4. To delete a goal: click on the pencil icon on the upper right- hand corner
- 5. Click on the trash bin icon

| Summary: Goals                                             | 1.Click Here                                    |
|------------------------------------------------------------|-------------------------------------------------|
| ✓ Test Goal Title <u>current</u><br>Test Goal Details      | · · · · · · · · · · · · · · · · · · ·           |
| This item has the following attachmer<br>Guide_022121.docx | it                                              |
| Add comment v                                              | There are no comments for this goal.            |
|                                                            |                                                 |
| • Add Teacher Goals                                        |                                                 |
| <b>€</b> Back                                              | Next 🗲                                          |
|                                                            |                                                 |
| tem title                                                  | 2. Click here                                   |
| Title                                                      | Test Goal Title                                 |
| Measure                                                    | B I <u>U</u>   ≔ ∷   ≞ ≟ ≝ ≣   ⊞ ⇔   X ⊡ Source |
|                                                            | Test Goal Details                               |
|                                                            |                                                 |
| Goal Align                                                 | Align this item to a corporate objective        |
|                                                            | Select                                          |
| Status                                                     | Current 🗸                                       |
| Attachment                                                 | Performance Review Training Guide_022121.docx × |
|                                                            | Submit                                          |

6. Your edit will save automatically. The timestamp of the last time the page was saved will show on the upper right- hand corner.

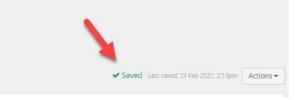